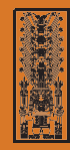

U N I V E R S I D A D N A C I O N A L **FEDERICO VILLARREAL**

# **UNFV MATRÍCULA 2021**

## **Instructivo de registro de solicitud de asignaturas para la matrícula**

### Paso 1

Ingrese el usuario y contraseña (información que fue remitida vía correo), y luego haga clic en el botón **Iniciar sesión**.

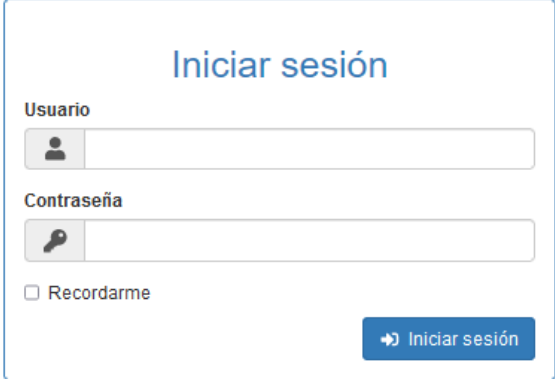

#### Paso 2

Realice la selección de asignaturas a solicitar para la matricula.

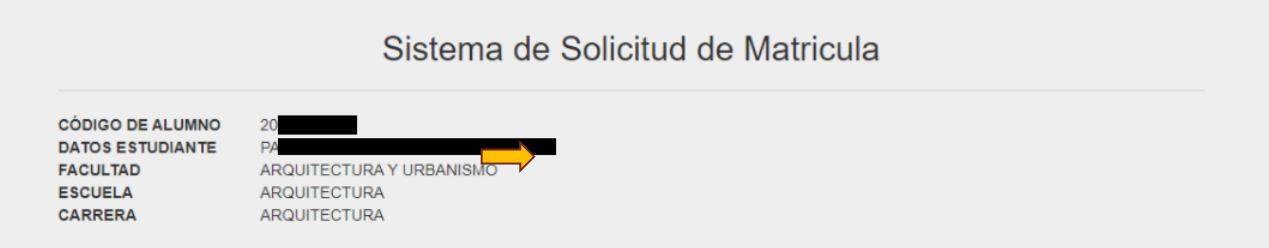

Seleccione el plan curricular y el nivel, luego haga clic en el boton **Buscar**.

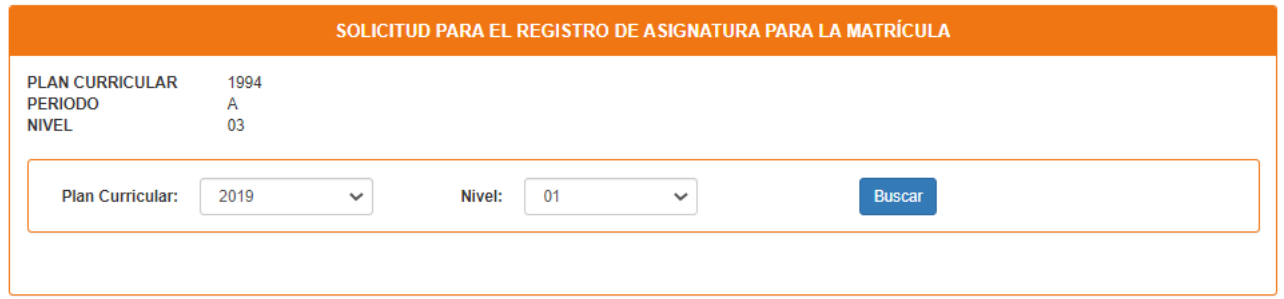

El resultado será el siguiente:

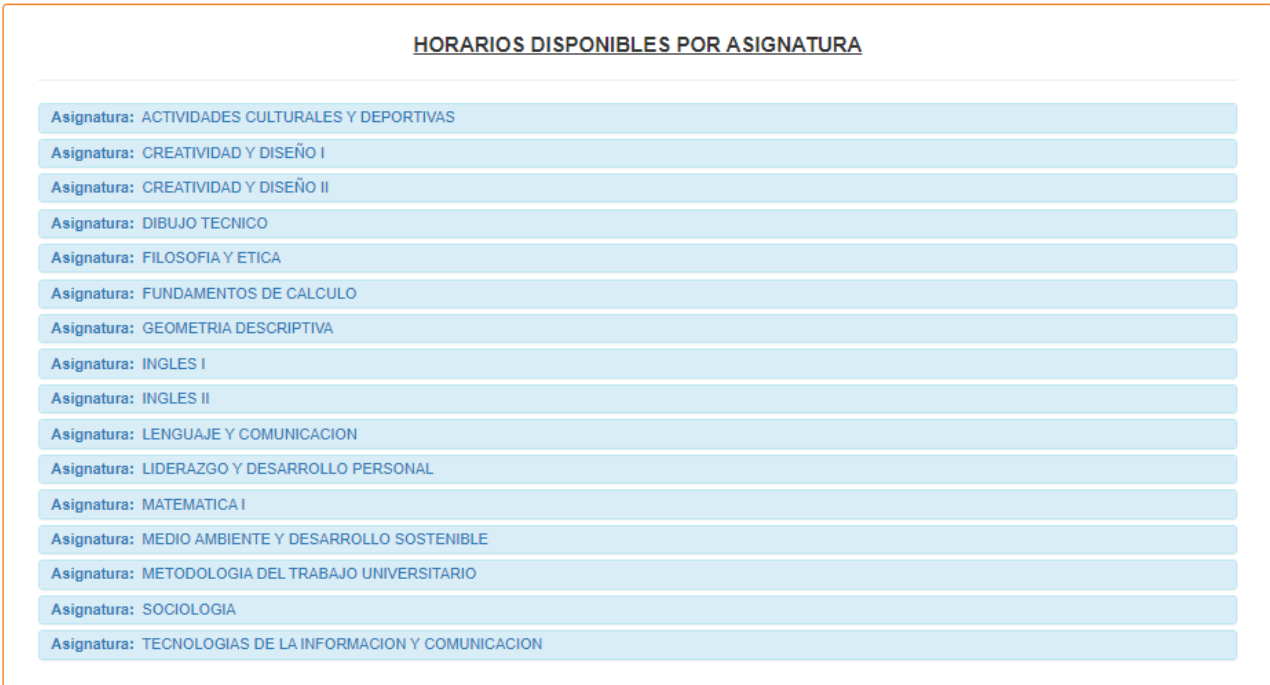

Seleccione la asignatura, luego haga clic en el botón **Agregar** según el horario de su preferencia.

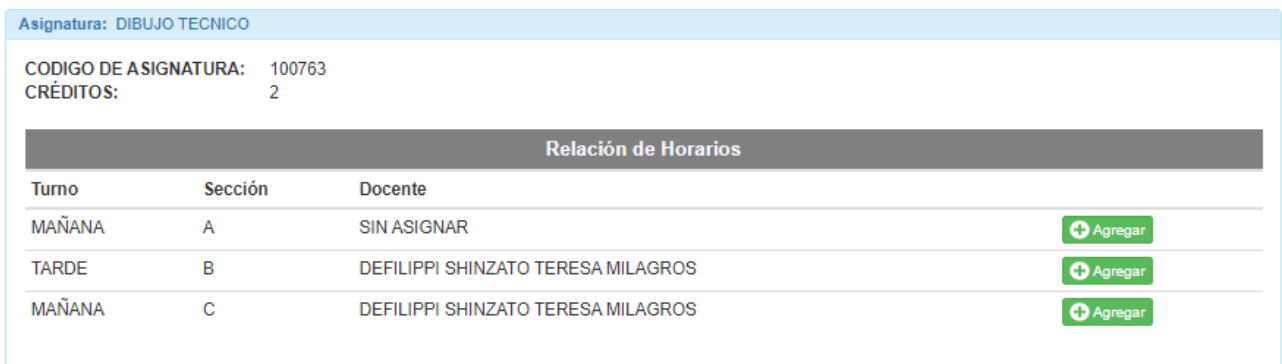

Note que la asignatura se agrega en la lista inferior: **Relación de asignaturas para la solicitud de matricula**

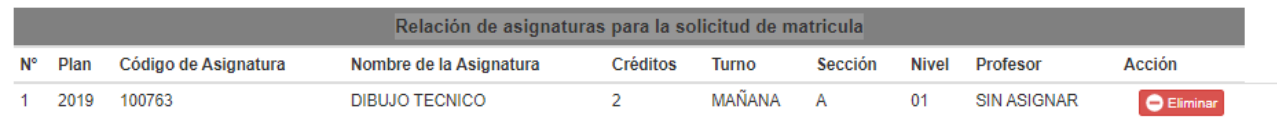

### Paso 3

Concluida la selección de las asignaturas a solicitar para la matricula, haga clic en el botón **Enviar**.

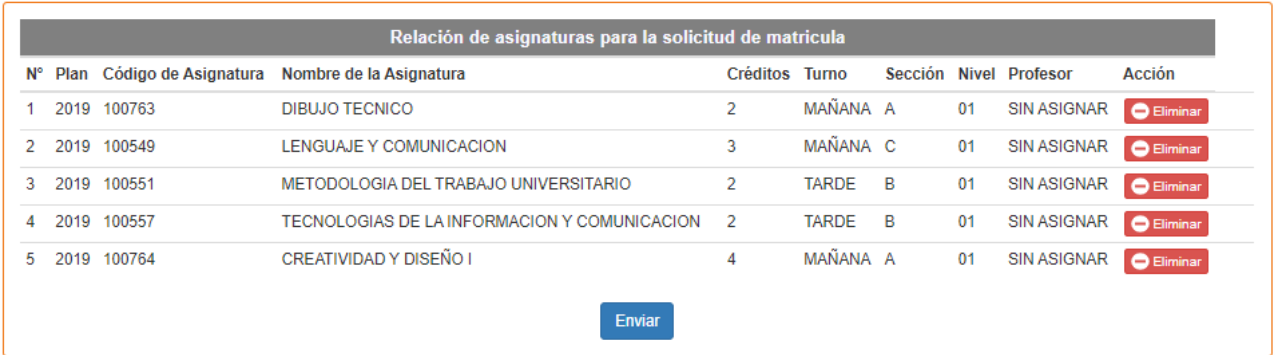

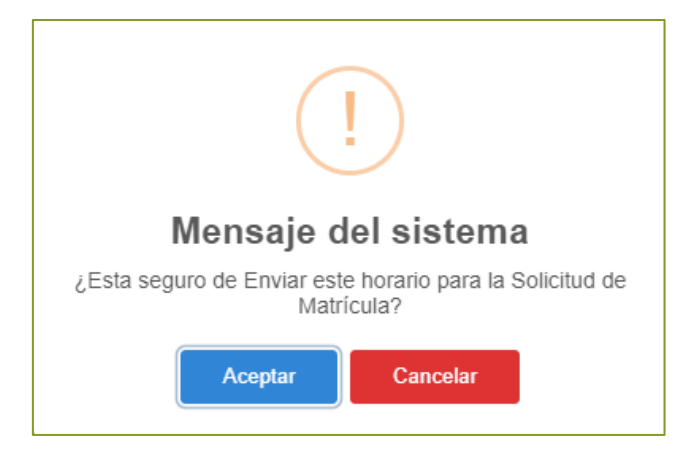

**Importante:** Revise bien antes de hace clic en el botón **Aceptar**.

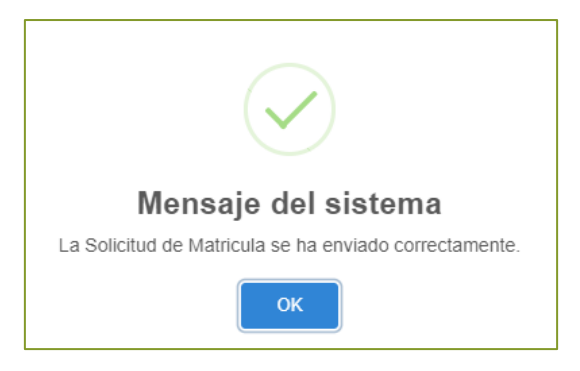

Paso 4

#### Realice la impresión de la constancia

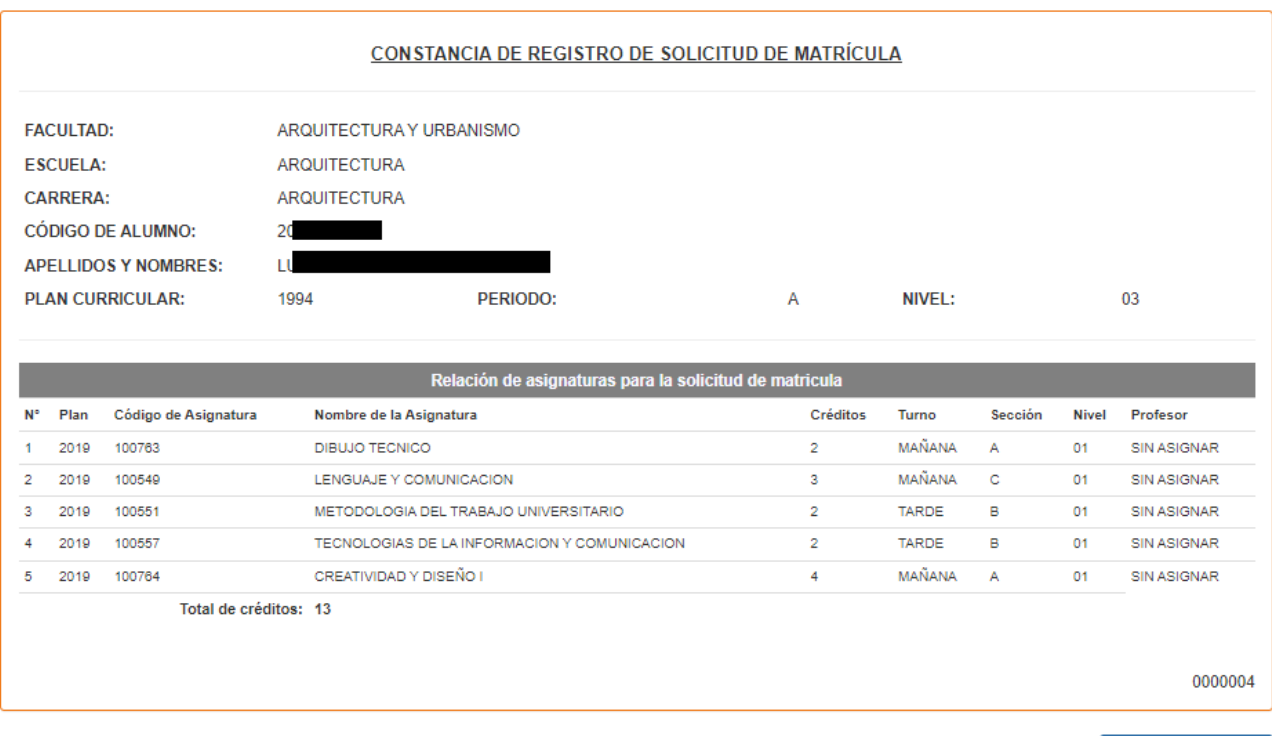

**Imprimir Constancia**